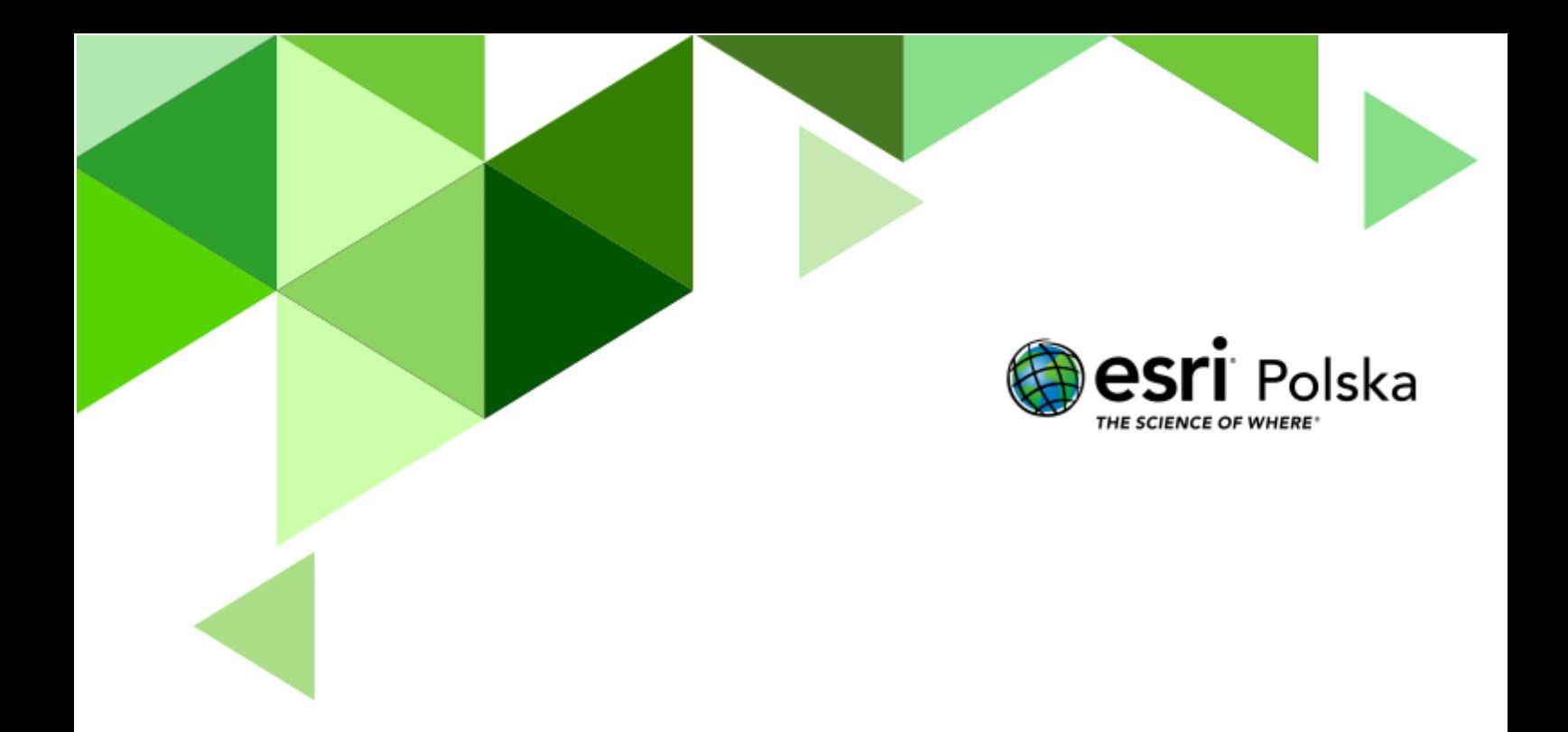

Geografia

**Narzędzia**: ArcGIS Online **Materiały (dane)**: Dostarczone wraz z lekcją **Cel:** Zapoznanie się z działaniem narzędzi analiz przestrzennych. Wykonywanie podstawowych map z wykorzystaniem narzędzi GIS. **Źródła:**

- **1.** ESRI data&maps
- **2.** <http://mapy.isok.gov.pl/imap/>

#### **1. Wstęp**

Powódź to jedno z najczęściej występujących zagrożeń naturalnych, będące zjawiskiem przyrodniczym o charakterze gwałtownym, często ekstremalnym, występującym nieregularnie. Zgodnie z art. 16, pkt 43 ustawy z dnia 20 lipca 2017 r. prawo wodne, powódź definiowana jest jako "czasowe pokrycie przez wodę terenu, który w normalnych warunkach nie jest pokryty wodą, w szczególności wywołane przez wezbrania wody w ciekach naturalnych, zbiornikach wodnych, kanałach oraz od strony morza, z wyłączeniem pokrycia przez wodę terenu wywołanego przez wezbranie wody w systemach kanalizacyjnych".

Możemy wyróżnić następujące **typy powodzi** ze względu na źródło:

- **Powódź rzeczna** powódź związana z wezbraniem wód rzecznych, strumieni, potoków górskich, kanałów, jezior, w tym powódź wynikająca z topnienia śniegu;
- **Powódź opadowa** powódź związana z zalaniem terenu wodami pochodzącymi bezpośrednio z opadów deszczu lub z topnienia śniegu, może obejmować miejskie powodzie burzowe lub nadmiar wody na obszarach pozamiejskich;
- **Powódź od wód gruntowych** powódź związana z zalaniem terenu na skutek podniesienia się poziomu wód podziemnych powyżej poziomu gruntu;
- **Powódź od strony morza** powódź związana z zalaniem terenu przez wody morskie, w tym ujściowe odcinki rzek i jeziora przybrzeżne;
- **Powódź od urządzeń hydrotechnicznych** powódź związana z zalaniem terenu przez wody na skutek awarii budowli piętrzących.

Powodzie należą do naturalnych zjawisk, którym nie sposób zapobiec. Niemniej jednak niektóre działania człowieka i zmiany klimatyczne przyczyniają się do zwiększenia prawdopodobieństwa występowania powodzi i zaostrzenia ich negatywnych skutków.

W tej lekcji sam nauczysz się jak wykonywać analizy przestrzenne oraz publikować wyniki tych analiz na mapach.

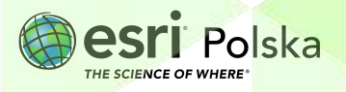

#### **2. Zadania**

- **1.** Otwórz mapę, która znajduje się w serwisie ArcGIS Online pod linkiem: [https://arcg.is/ObOvH.](https://arcg.is/ObOvH) Zaloguj się na swoje konto w szkolnej subskrypcji wybierając przycisk **Zaloguj się** znajdujący się z prawej strony menu kontekstowego. & Zaloguj się
- **2.** Zanim zaczniesz modyfikować mapę, zapisz ją do swoich zasobów. W tym celu na pasku w górnej części mapy wybierz **Zapisz**, a następnie **Zapisz jako**.

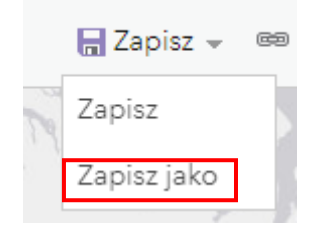

**3.** Jako tytuł wprowadź własną nazwę, np. *Powódź – Twoje imię i nazwisko.* W polu znaczników wpisz słowa kluczowe (tagi), które pomogą szybciej znaleźć mapę innym użytkownikom. Powinny być to słowa związane z tematyką mapy. Jako znacznika możesz również użyć nazwy swojej szkoły. Na koniec wybierz opcję **Zapisz mapę**.

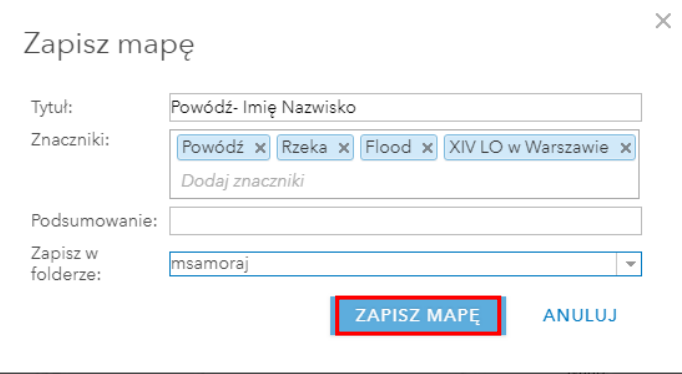

**Pytanie 1:** Przyjrzyj się rozmieszczeniu rzek w Polsce. Co możesz powiedzieć o systemie rzecznym Polski?

- **4.** Z górnego panelu wybierz **Szczegóły**, a następnie **Zawartość.**
- **5.** Teraz za pomocą narzędzia **Filtruj** pozostawisz widoczną jedynie rzekę Wisłę. Najedź kursorem myszy na nazwę warstwy **Rzeki Polski**, następnie wybierz trzecią ikonę **Filtruj**.

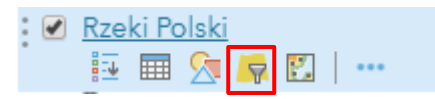

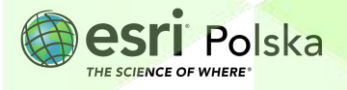

- **6.** Ustaw następujące wyrażenie: **NAZWA wynosi Wisła**. Na koniec wybierz **Zastosuj filtr**.
	- Filtruj: Rzeki Polski

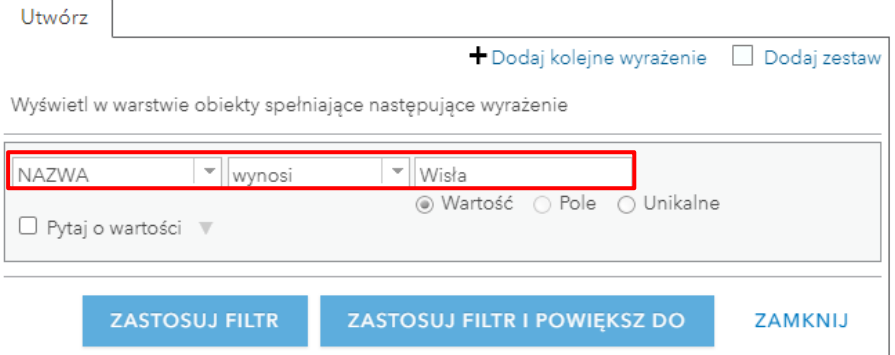

Teraz na mapie Polski wyświetlana jest tylko rzeka Wisła.

**Pytanie 2:** Korzystając z mapy bazowej odpowiedz na pytanie: przez jakie województwa przepływa Wisła?

B Zapisz → ∞ Udostępnij A Drukuj → | ◆ Trasa → Zmierz | 1 Zakładki **7.** Z górnego panelu wybierz **Zakładki:** 

W narzędziu przechowywane są następujące lokalizacje: Kraków, Tarnobrzeg, Puławy, Warszawa, Płock, Toruń, Tczew. Klikając na poszczególne zakładki widok mapy zostanie zmieniony. Przyjrzyj się, jak wygląda Wisła w tych lokalizacjach. Zwróć szczególną uwagę na odległość rzeki od zabudowy.

Teraz przeprowadzisz analizę pozwalającą określić stopień zagrożenia powodzią. Wykorzystasz do tego narzędzie tworzenia buforów wokół obiektów. Na potrzeby tego ćwiczenia przyjmiemy, że obszary położone w odległości do 1 km są bardzo narażone na powódź, obszary do 1,5 km są narażone na niewielkie podtopienia, natomiast obszary położone do 2 km od rzeki sporadycznie są narażone na wylanie rzeki. W wyznaczaniu obszarów zalewowych dużą rolę odgrywa ukształtowanie terenu. Przeprowadzona analiza ma charakter uproszczony, ponieważ uwzględnia jedynie odległość od cieku, pomijając całkowicie wpływ rzeźby terenu.

**8.** Z górnego panelu wybierz narzędzie **Analiza**, aby rozpocząć wykonywanie analizy.

图 Szczegóły → Dodaj → | HaMapa bazowa 图 Analiza

Strona | 4

Autor: Zespół Edukacji Esri Polska / Education Team Esri Poland © by Esri Polska, 2023

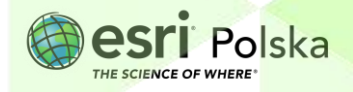

 $\times$ 

**9.** Z dostępnych narzędzi wybierz grupę **Narzędzia Bliskość**. Przy narzędziu **Utwórz bufory** wybierz niebieski znak informacyjny zawierający pomoc dotyczącą działania narzędzia.

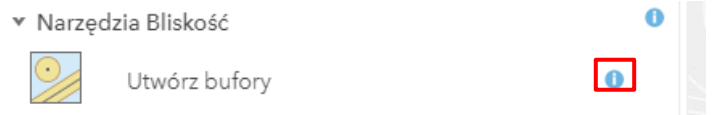

- **10.** Po zapoznaniu się z opisem działania wybierz narzędzie **Utwórz bufory**.
- **11.** W pierwszym polu **Wybierz warstwę zawierającą obiekty do buforowania** wskaż warstwę **Rzeki\_Polski**. W polu **Podaj wielkość bufora** wybierz opcję tworzenia bufora po **odległości**, a następnie wprowadź po spacjach następujące wielkości **1 1,5 2**. Zmień jednostkę na **kilometry**. Możesz rozwinąć dodatkowe opcje, w których można ustawić typ bufora oraz typ wieloelementowych buforów. Pozostaw domyślnie ustawione opcje. W polu nazwy warstwy wynikowej wpisz **obszar zalewowy + swoje inicjały. Odznacz** opcję **Użyj bieżącego zasięgu mapy.** Sprawdź poprawność wprowadzonych parametrów z poniższą grafiką:

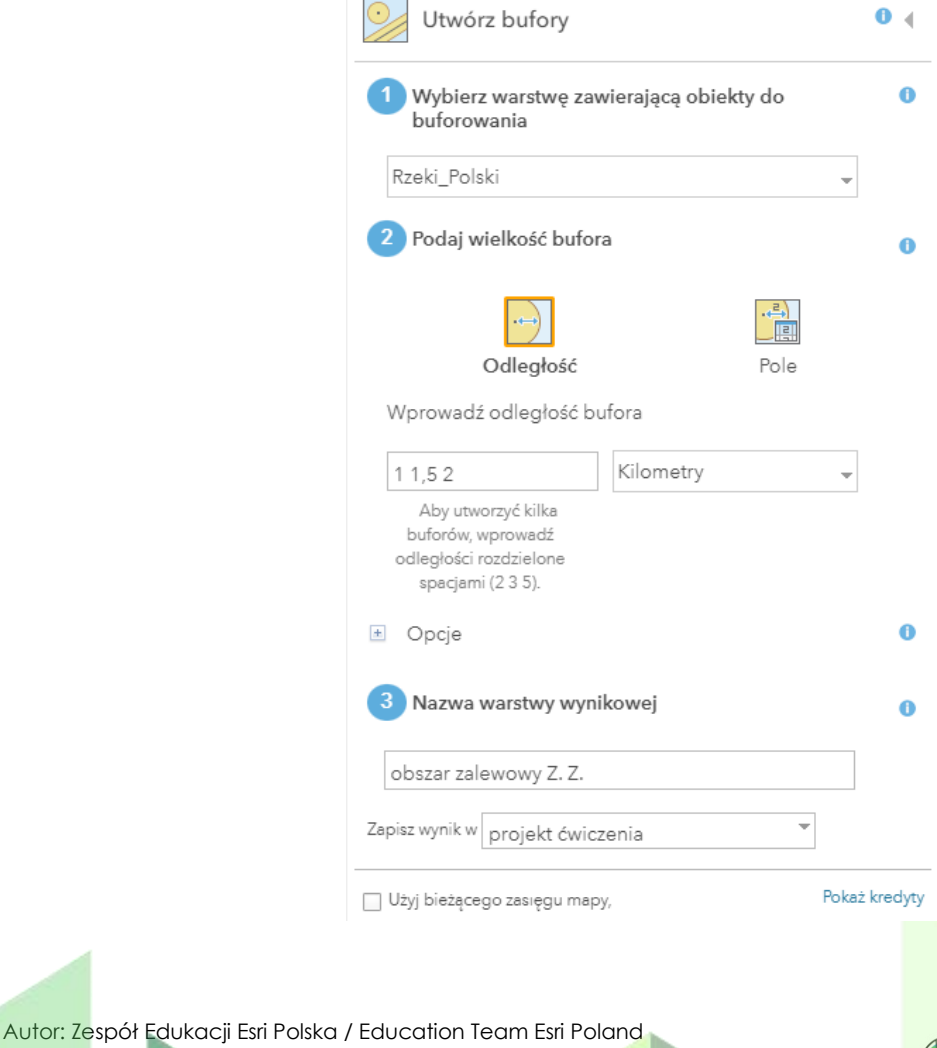

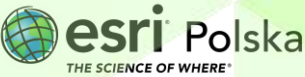

Strona | 5

© by Esri Polska, 2023

**Uwaga!** Wykonywanie analiz przestrzennych wiąże się z wykorzystaniem kredytów. Zanim wykonasz analizę, sprawdź, jak dużo dana analiza zużywa kredytów, wybierając niebieski napis **Pokaż kredyty**. Pokaż kredyty

- **URUCHOM ANALIZE 12.** Na koniec wybierz niebieski przycisk **URUCHOM ANALIZĘ.** Wykonywanie analizy może potrwać chwilę. Poczekaj, aż wynik analizy wyświetli się na mapie.
- **13.** Aby wyniki wykonanej analizy były bardziej czytelne dla odbiorcy zmień symbolizację nowoutworzonej warstwy. Najedź kursorem myszy na nazwę warstwy. Pojawią się dodatkowe ikony. Wybierz trzecią od lewej strony **Zmień styl**.

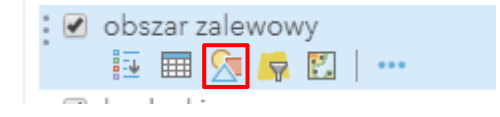

**14.** Wybierz styl rysunku **Typy (symbole unikalne)**. Wybierz **Opcje**.

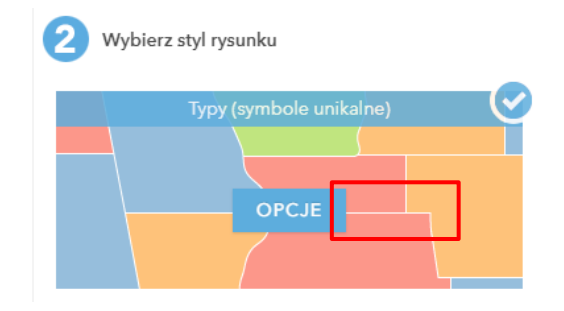

**15.** Aby zmienić kolor wybranego elementu kliknij na kolorowy kwadrat obok 2 etykiety. Wybierz kolor z palety barw. Następnie wybierz z opcję **OBRYS** i wskaż na **brak koloru**. Zatwierdź poprzez kliknięcie **OK.**

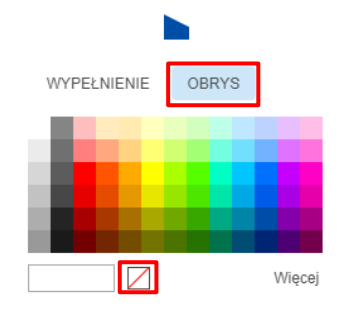

Autor: Zespół Edukacji Esri Polska / Education Team Esri Poland © by Esri Polska, 2023

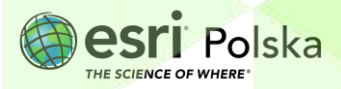

 $1.5$ 

**16.** Te same zmiany wprowadź dla wszystkich poziomów. Możesz ustalić następujące kolory:

- dla obszaru do 1 km kolor granatowy;
- dla obszaru do 1,5 km kolor ciemnoniebieski;
- dla obszaru do 2 km kolor jasnoniebieski.

**17.** Zatwierdź zmianę symbolizacji wybierając przycisk **OK**, a następnie **GOTOWE**.

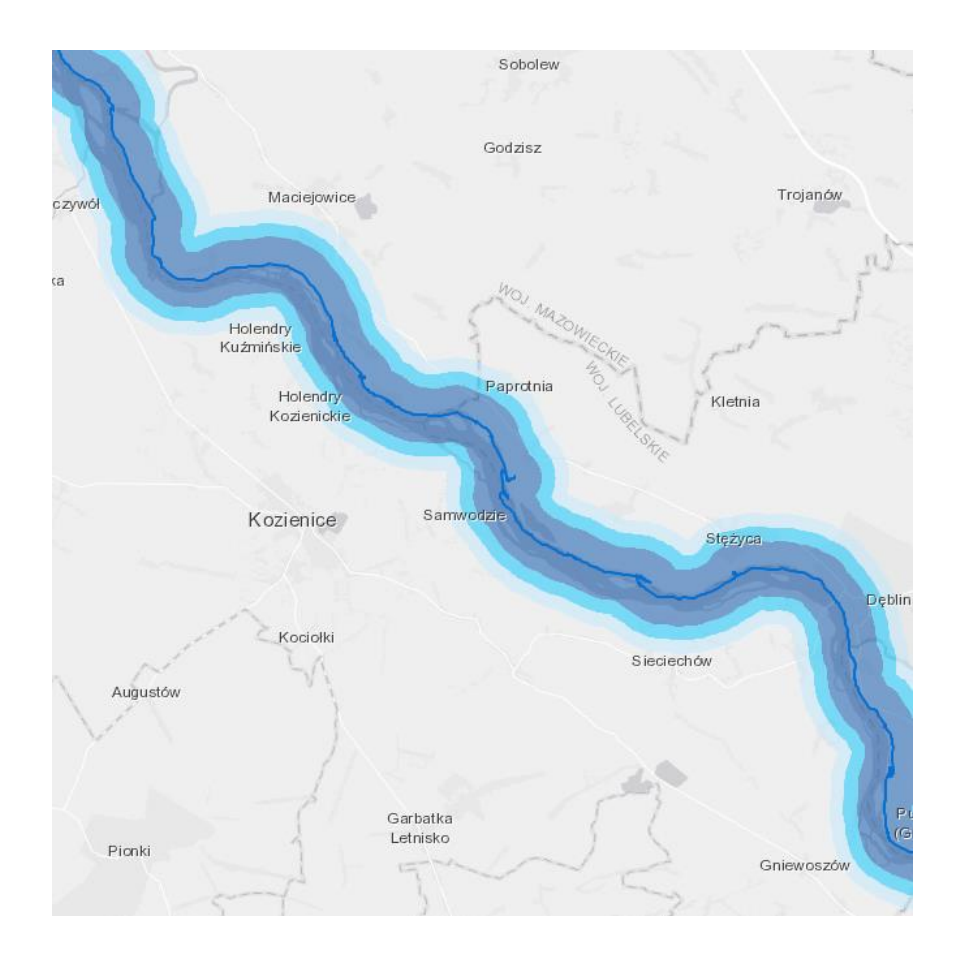

**18.** Z górnego menu wybierz **Zakładki**, a następnie **Płock**. Na mapie zostanie wyświetlony fragment Płocka.

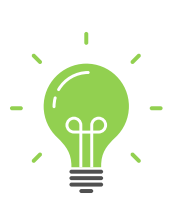

**Ciekawostka***:* Powódź tysiąclecia to potoczna nazwa powodzi, która nawiedziła w lipcu 1997 roku południową i zachodnią Polskę, Czechy, wschodnie Niemcy (Łużyce), północno-zachodnią Słowację oraz wschodnią Austrię, doprowadzając na terenie Czech, Niemiec i Polski do śmierci 114 osób. Szkody materialne oszacowano na blisko 4,5 miliarda

Autor: Zespół Edukacji Esri Polska / Education Team Esri Poland © by Esri Polska, 2023

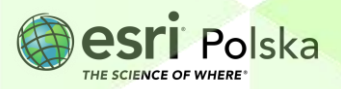

dolarów. Na terenie Polski zginęło 56 osób, a szkody wyceniono na ok. 3,5 miliarda dolarów. Wylały wówczas rzeki z dorzeczy Bobru, Bystrzycy, Kaczawy, Kwisy, Małej Panwi, Nysy Kłodzkiej, Nysy Łużyckiej, Odry, Olzy, Oławy, Ślęży i Widawy, a także górnej Wisły i Łaby.

Po wykonaniu analizy wiesz już, które obszary są narażone na ewentualne zagrożenie powodzią. Teraz wykonasz kolejną analizę, która pozwoli Ci odpowiedzieć na pytanie, które budynki są narażone na zalanie.

**19.** Dodaj do mapy warstwę zawierającą budynki znajdujące się w Płocku. W tym celu z górnego panelu wybierz **Dodaj**, a następnie **Wyszukaj warstwy tematyczne**.

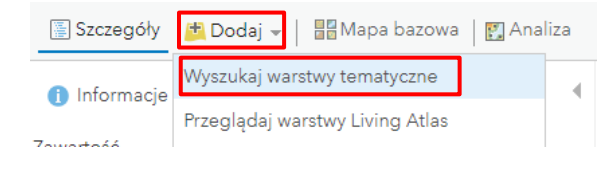

**20.** Zmień sposób wyszukiwania na **ArcGIS Online** i wpisz **Płock**. Wśród wyszukiwani odszukaj warstwę **Budynki Płock**. Dodaj ją za pomocą symbolu plusa po prawej stronie warstwy.

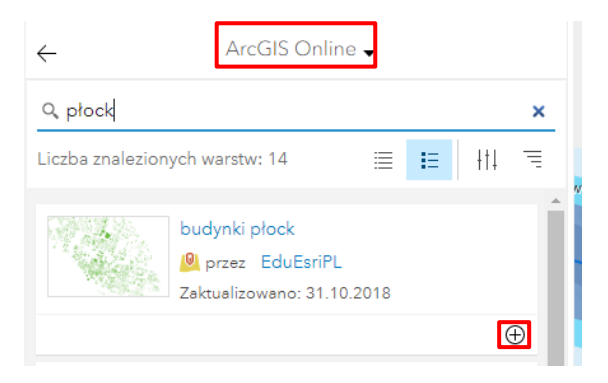

**21.** Z górnego menu nad mapą wybierz **Analiza**. Rozwiń grupę **Zarządzanie danymi**, a następnie odszukaj narzędzie **Nałóż warstwy**. Zapoznaj się z opisem działania tego narzędzia wybierając niebieski znak informacyjny umieszczony z prawej strony.

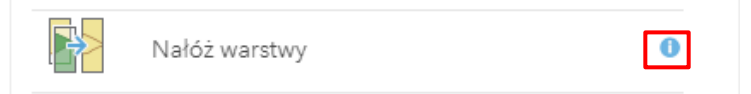

**22.** W opcjach narzędzia **Nałóż warstwy** w polu **Wybierz warstwę wejściową** wskaż na stworzoną przez Ciebie warstwę **obszar zalewowy**. W polu **Wybierz nakładaną warstwę** wskaż **budynki płock**. Jako metodę nakładania pozostaw domyślną **Przetnij**. Dane

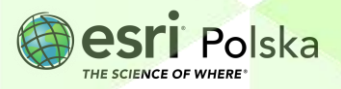

wynikowe będą obszarami. Zapisz wynikową warstwę pod nazwą **budynki w obszarze zalewowym +** Pokaż kredyty swoje inicjały. Odznacz opcje Użyj bieżącego zasięgu **mapy**.

- **23.** Zanim uruchomisz analizę, zapoznaj się z tym, ile kredytów zużywa ta analiza wybierając **Pokaż kredyty**.
- **24.** Uruchom analizę. Zapoznaj się z wynikami przeprowadzonej analizy.
- **25.** Wyłącz widoczność warstwy **budynki Płock** klikając w kwadrat obok nazwy warstwy.

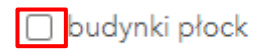

**26.** Zmień symbolizację otrzymanej w wyniku analizy warstwy tak, aby można było łatwo stwierdzić, które budynki są najbardziej narażone na zalanie. Najedź kursorem na nazwę warstwy **budynki w obszarze zalewowym**. Pojawią się dodatkowe ikony. Wybierz trzecią od lewej strony **Zmień styl**.

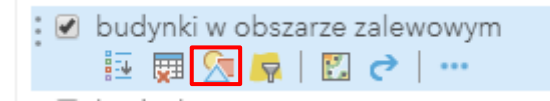

**27.** W polu atrybut do przedstawienia wskaż pole **Buffer distance in Kilometers**, które powstało w wyniku przeprowadzenia operacji tworzenia buforów dla rzeki.

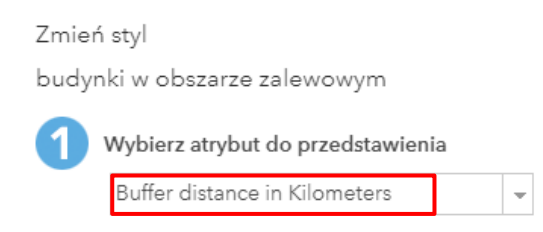

**28.** W polu **Wybierz styl rysunku** wskaż **Typy (symbole unikalne)** i kliknij na **OPCJE**.

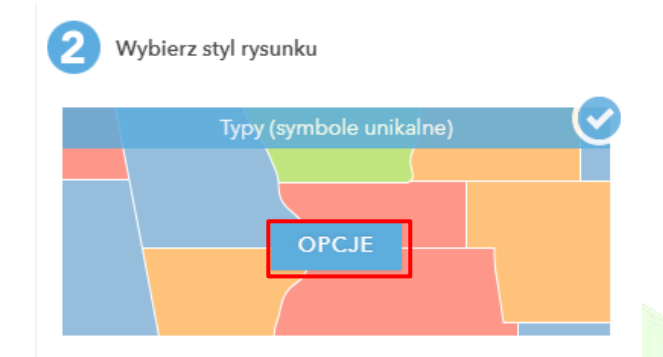

Autor: Zespół Edukacji Esri Polska / Education Team Esri Poland © by Esri Polska, 2023

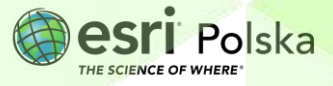

#### Ustaw następujące kolory:

- Czerwony dla budynków położonych na obszarze bufora do 1 km;
- Pomarańczowy dla budynków położonych na obszarze bufora do 1,5 km;
- Żółty dla budynków położonych na obszarze bufora do 2 km.

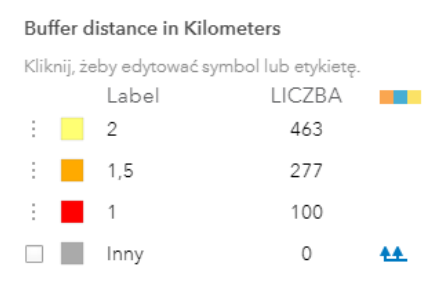

**29.** Zatwierdź ustawienia poprzez kliknięcie **OK**, a następnie **GOTOWE**.

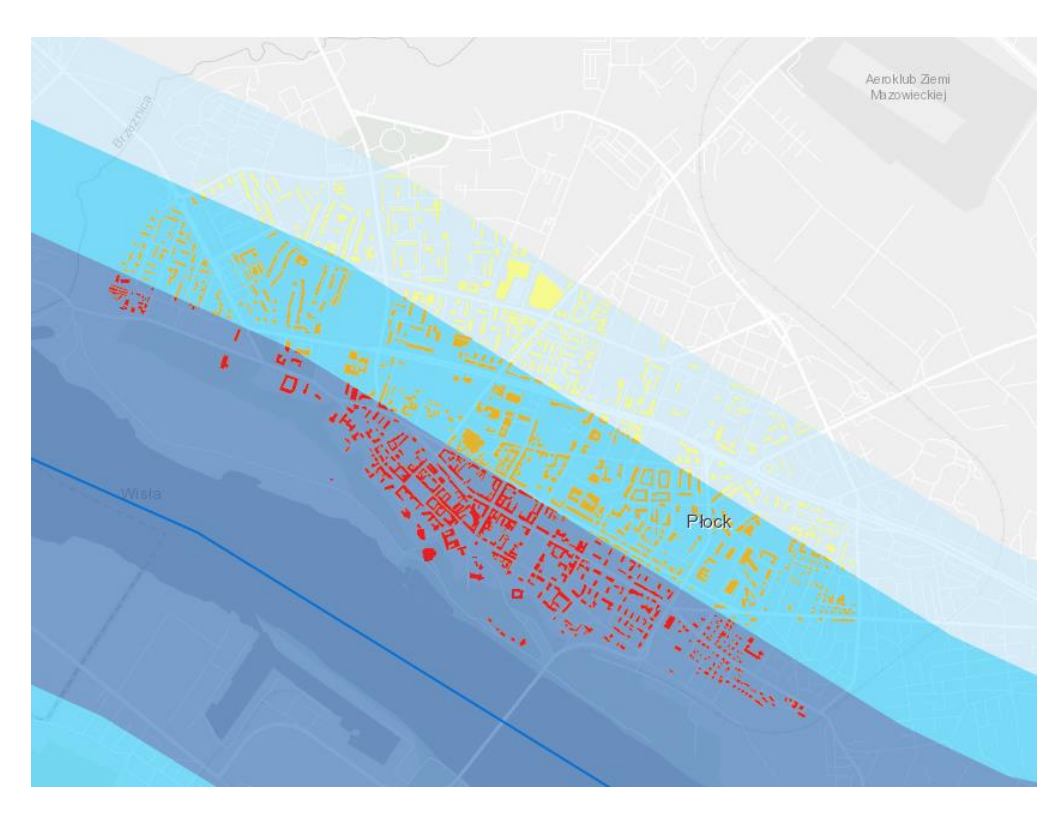

**Pytanie 3:** Pracując w kilkuosobowych grupach przedyskutujcie skutki powodzi oraz sposoby ich zapobieganiu.

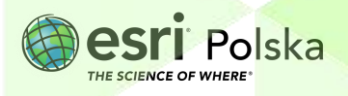

- **30.** Na koniec zapisz efekty swojej pracy wybierając **Zapisz William** Zapisz w górnej części menu kontekstowego.
- **31.** Aby umożliwić innym użytkownikom przeglądanie swojej mapy pamiętaj, aby ją udostępnić wszystkim, członkom swojej Instytucji lub członkom konkretnej grupy.

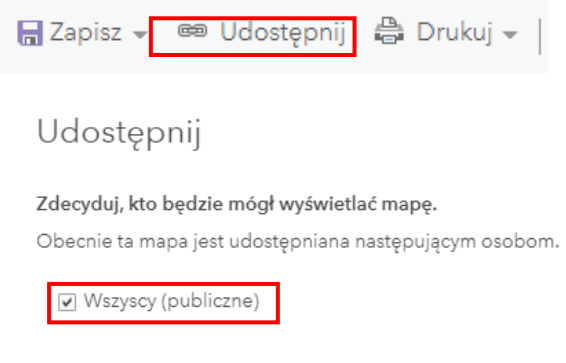

**32.** Twoja mapa będzie dostępna po zalogowaniu się do ArcGIS Online w zakładce **Moje zasoby**.

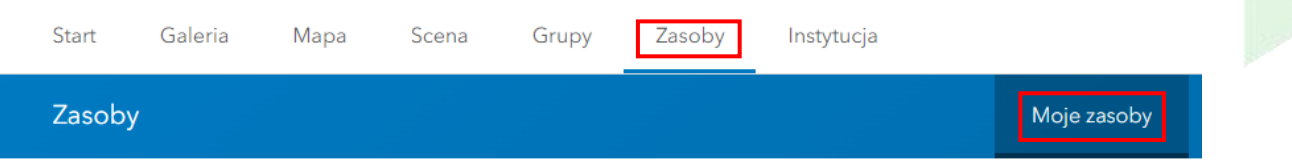

Autor: Zespół Edukacji Esri Polska / Education Team Esri Poland © by Esri Polska, 2023

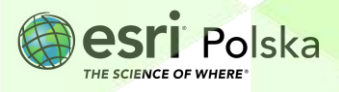

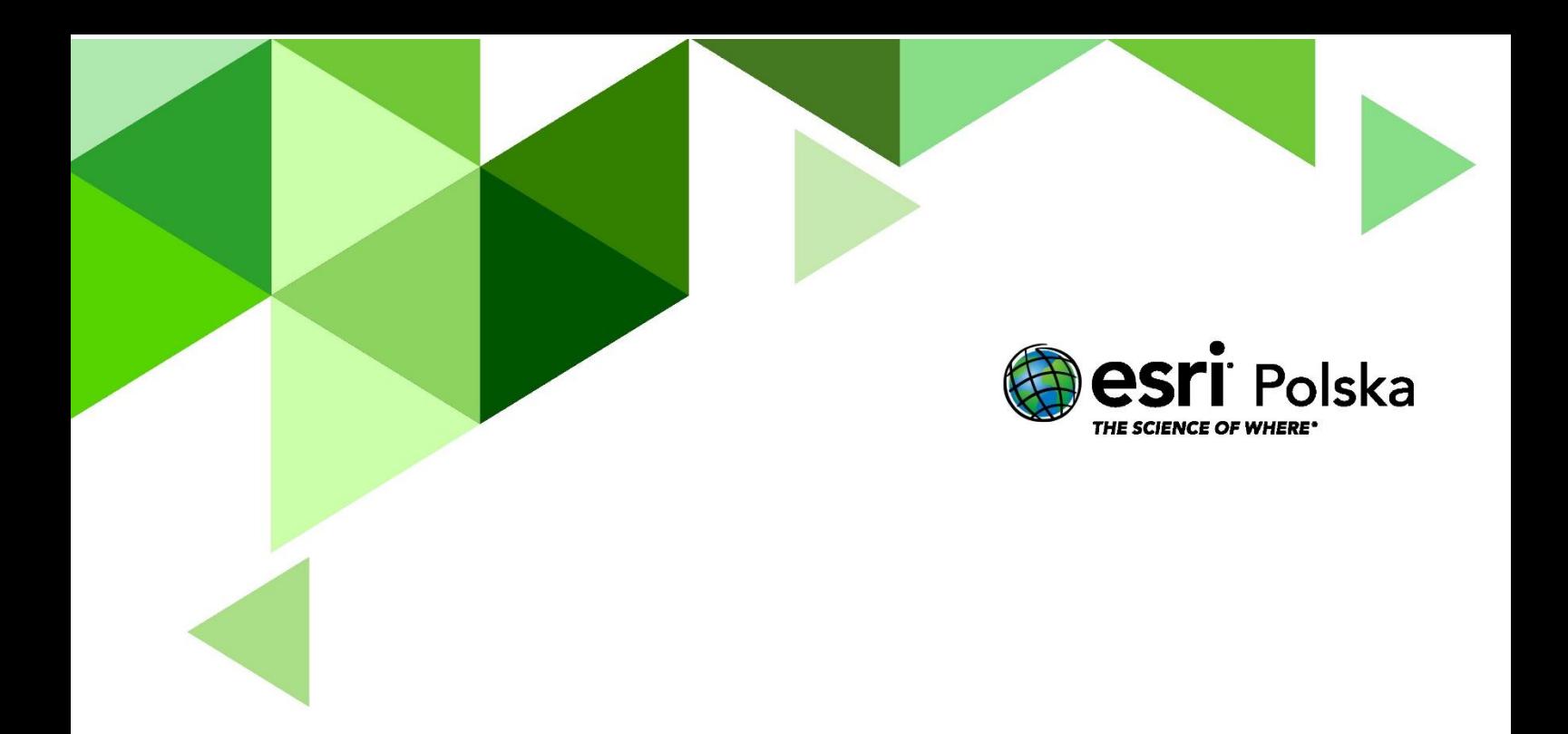

## Dziękujemy za skorzystanie z naszych materiałów.

Zespół Edukacji Esri Polska Sp. z o.o.

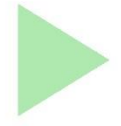

### **OBSERWUJ NAS**

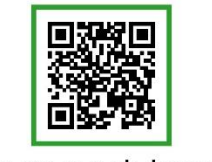

Platforma edukacyjna

© by Esri Polska Ltd., 2018

Autor: Zespół Edukacji Esri Polska / Education Team Esri Poland

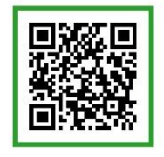

Facebook

Strona 12

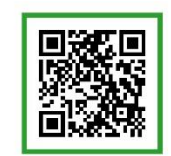

Grupa nauczycieli

# Geografia